Hortonworks Streaming Analytics Manager 3

# **Managing Stream Analytics Manager**

**Date of Publish:** 2018-08-13

**<http://docs.hortonworks.com>**

## **Contents**

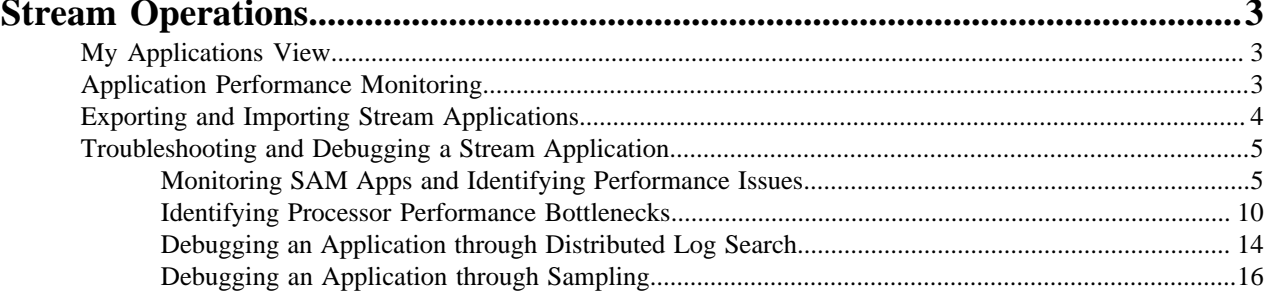

## <span id="page-2-0"></span>**Stream Operations**

The Stream Operation view provides management of the stream applications, including the following:

- Application life cycle management: start, stop, edit, delete
- Application performance metrics
- Troubleshooting, debugging
- Exporting and importing applications

## <span id="page-2-1"></span>**My Applications View**

Once a stream application has been deployed, the Stream Operations displays operational views of the application.

One of these views is called **My Application** dashboard.

To access the application dashboard in SAM, click **My Application** tab (the hierarchy icon). The dashboard displays all applications built using Streaming Analytics Manager.

Each stream application is represented by an application tile. Hovering over the application tile displays status, metrics, and actions you can perform on the stream application.

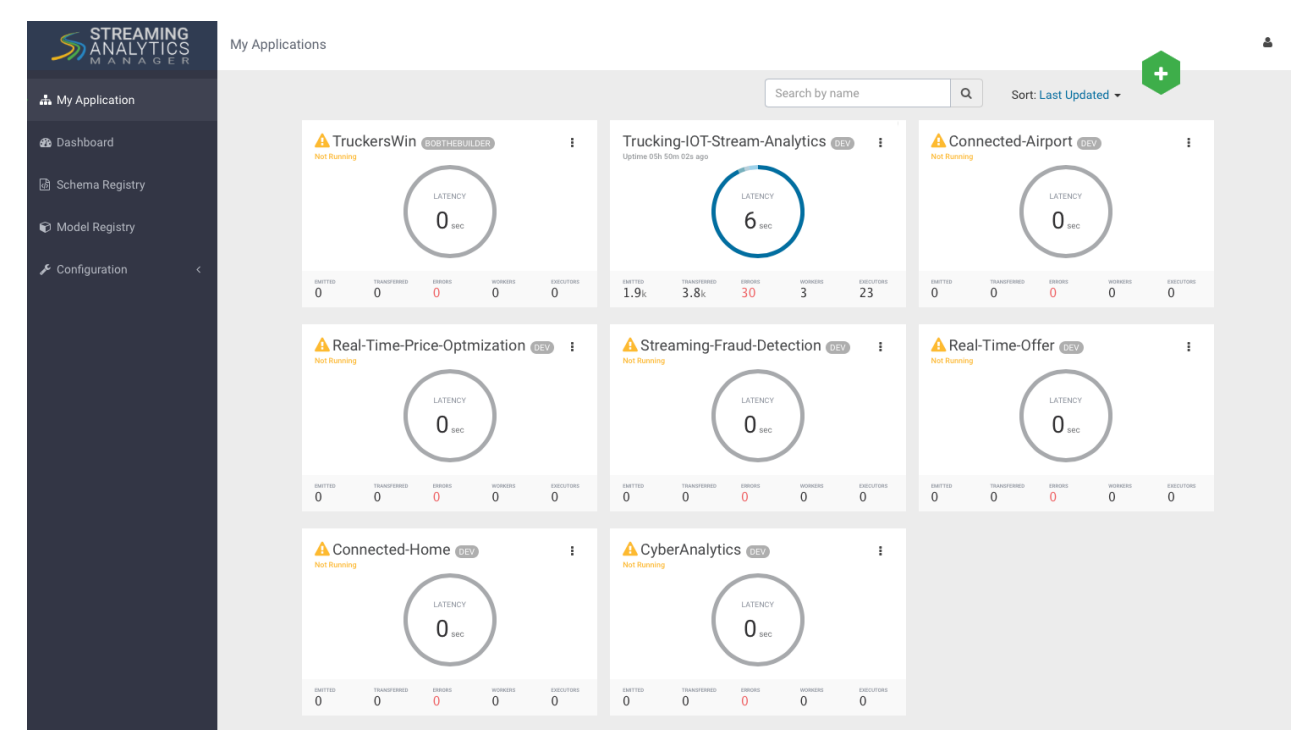

## <span id="page-2-2"></span>**Application Performance Monitoring**

To view application performance metrics (APM) for the application, click the application name on the application tile.

The following diagram describes elements of the APM view.

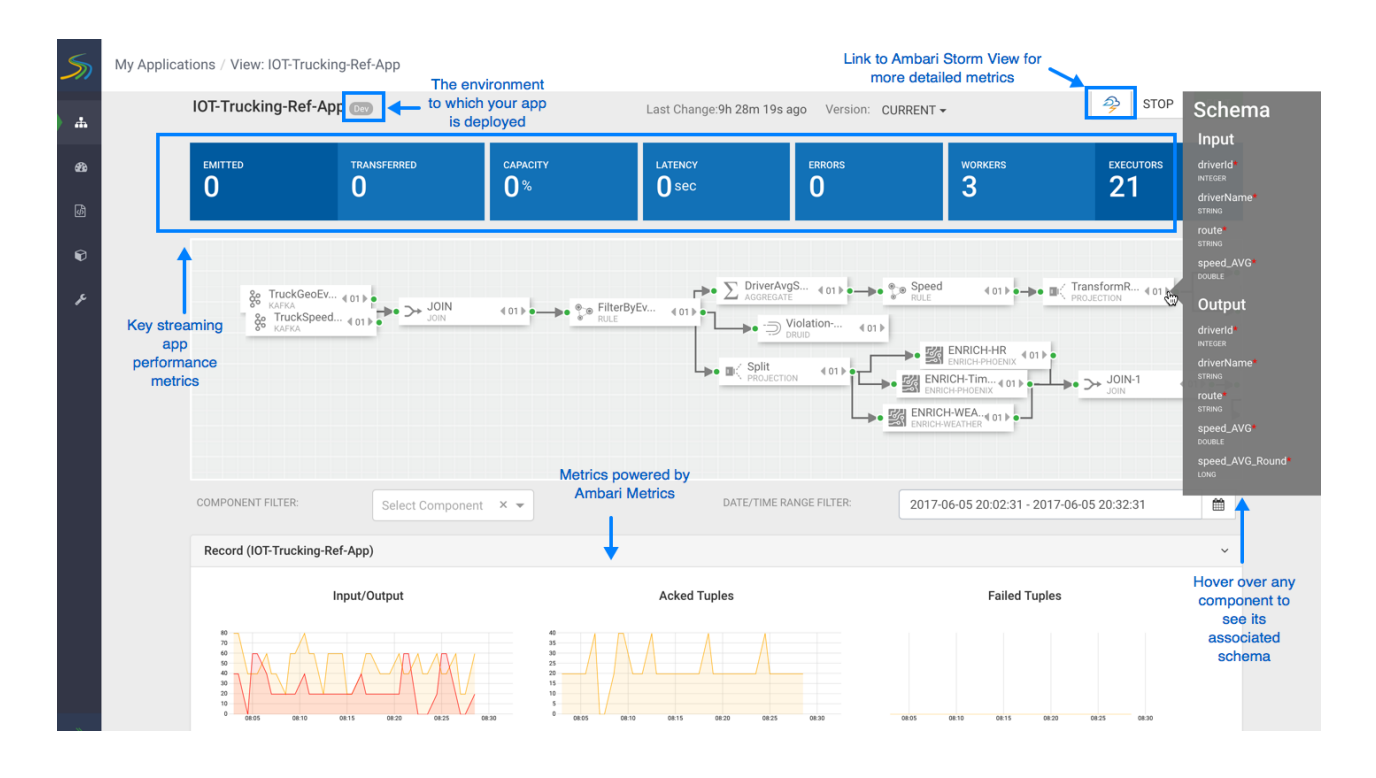

## <span id="page-3-0"></span>**Exporting and Importing Stream Applications**

Service pool and environment abstractions combined with import and export capabilities allow you to move a stream application from one environment to another. This task provides instructions about importing a stream application that was exported in JSON format.

#### **About this task**

To export a stream application, click the Export icon on the **My Application** dashboard. This downloads a JSON file that represents your streaming application.

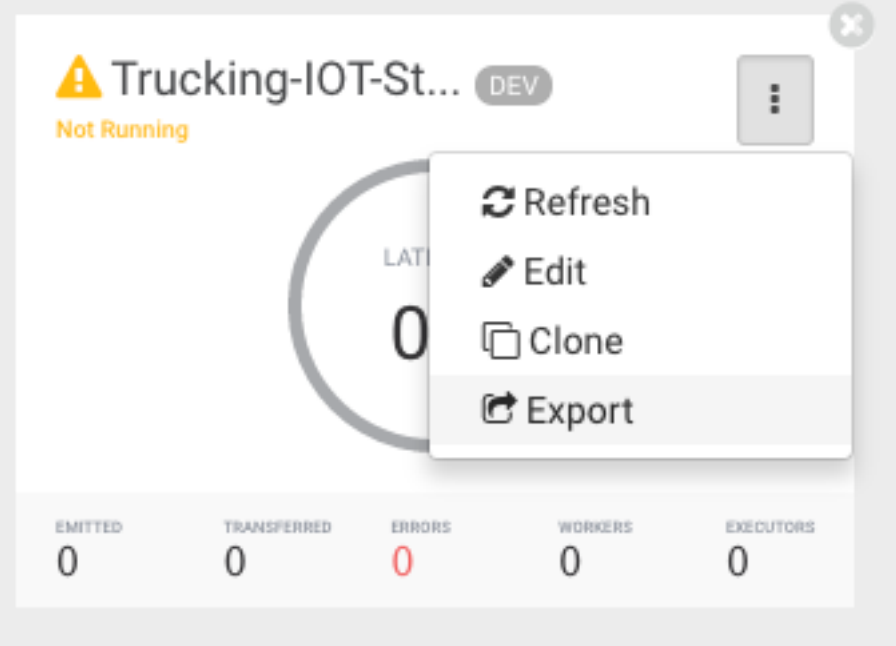

#### **Procedure**

**1.** Click on the **+** icon in **My Applications** View and select import application:

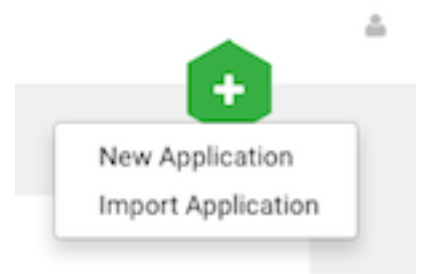

**2.** Select the JSON file that you want to import, provide a unique name for the application, and specify which environment to use.

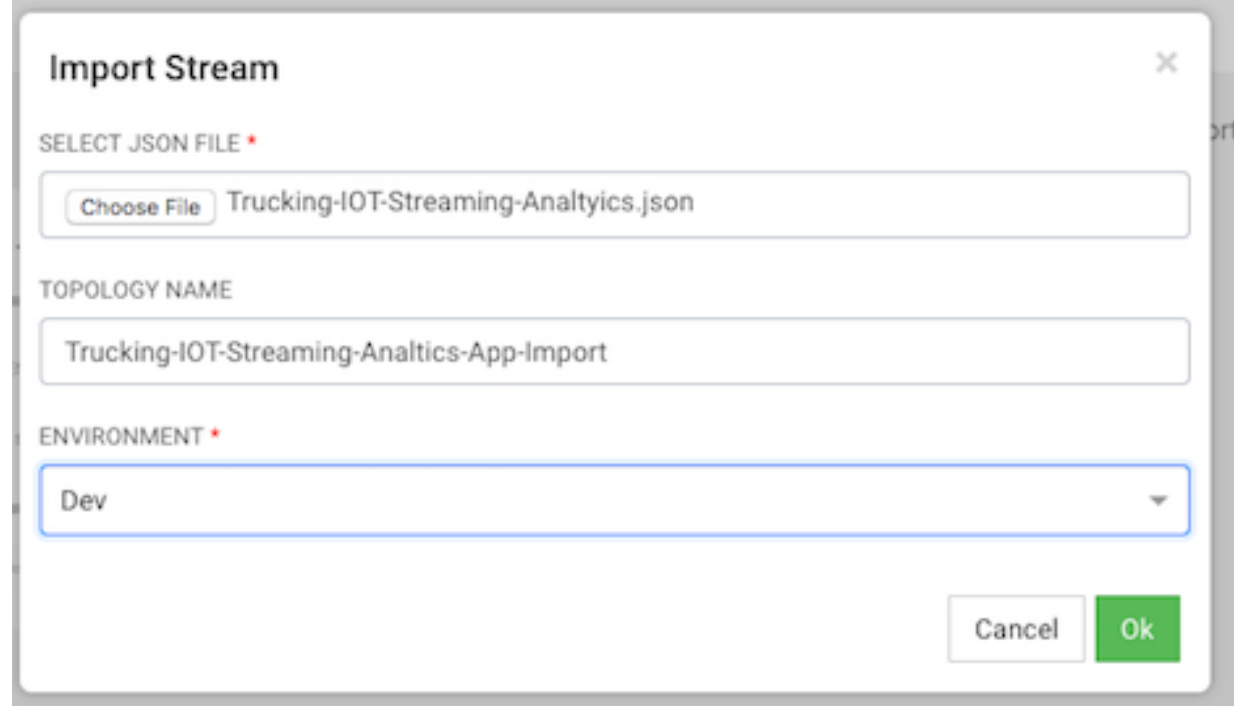

## <span id="page-4-0"></span>**Troubleshooting and Debugging a Stream Application**

Once we have deployed the streaming app, common actions performed by users such as DevOps, Developers, and Operations teams are the following:

- Monitoring the Application and troubleshooting and identifying performance issues
- Troubleshooting an application through Log Search
- Troubleshooting an application through Sampling

SAM makes performing these tasks easier by using the same visual approach as users have when developing the application. We will walk through these common use cases in the below sections.

#### <span id="page-4-1"></span>**Monitoring SAM Apps and Identifying Performance Issues**

After deploying SAM and running the test generator for about 30 mins, your Storm Operation Mode of the app renders important metrics within each component on the canvas like below.

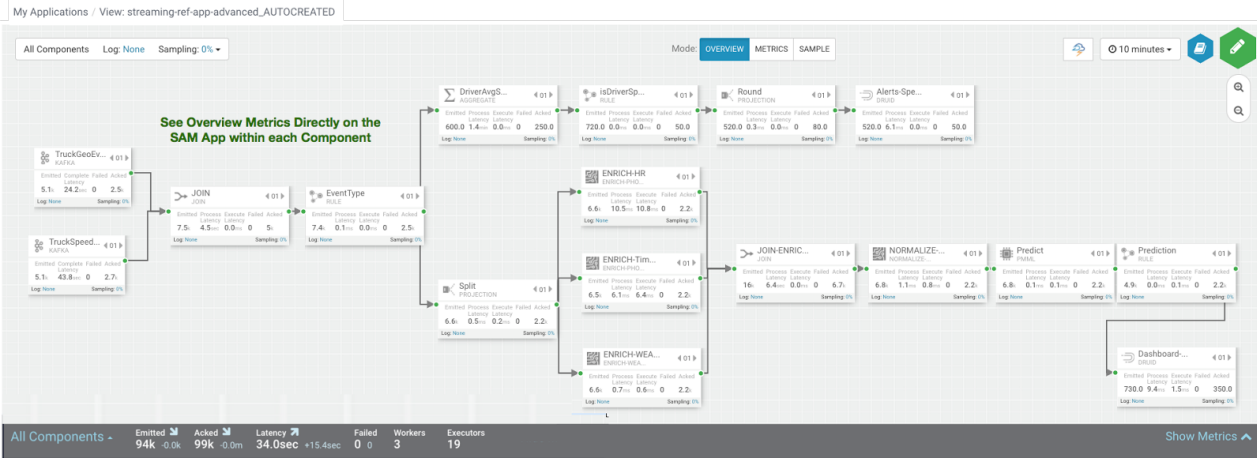

You can click on **Show Metrics** to get more details on the metrics and drill down on individual metrics. Note the detailed level metrics for **All Components**, **TruckGeoEvent Kafka** source, and **Dashboard-Predictions** Druid Sink.

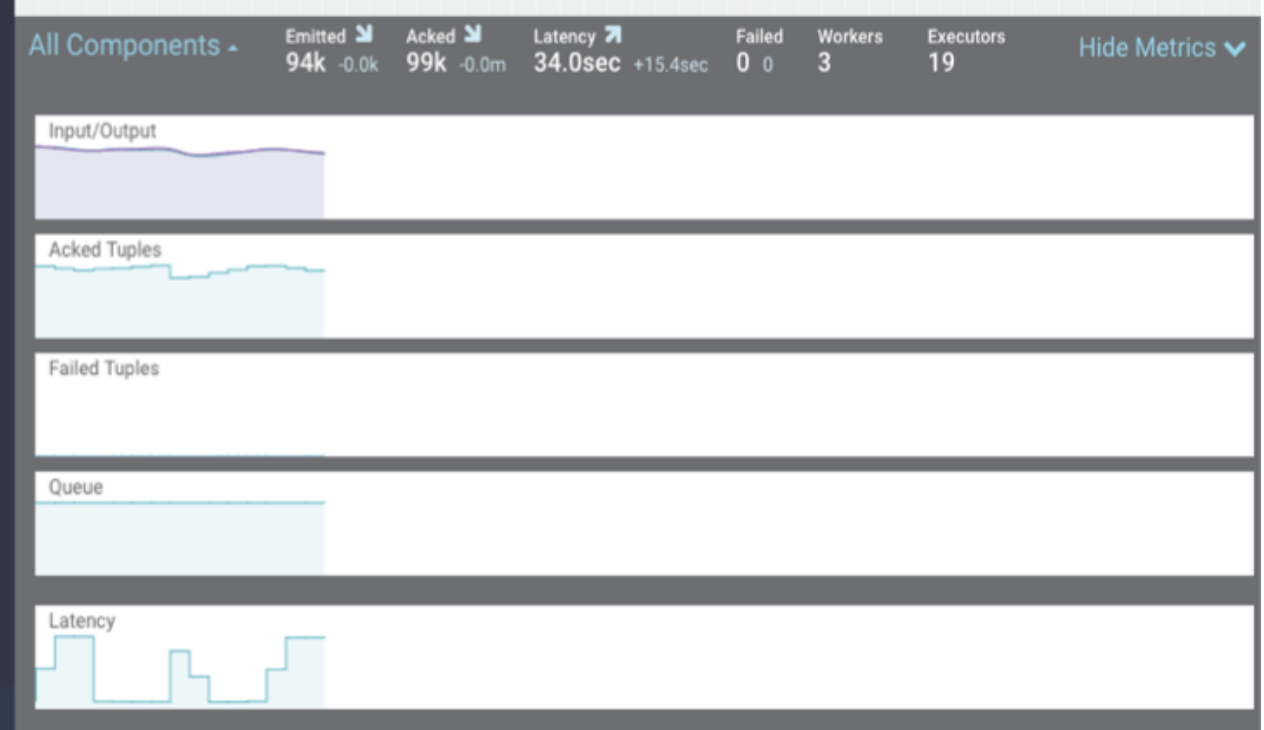

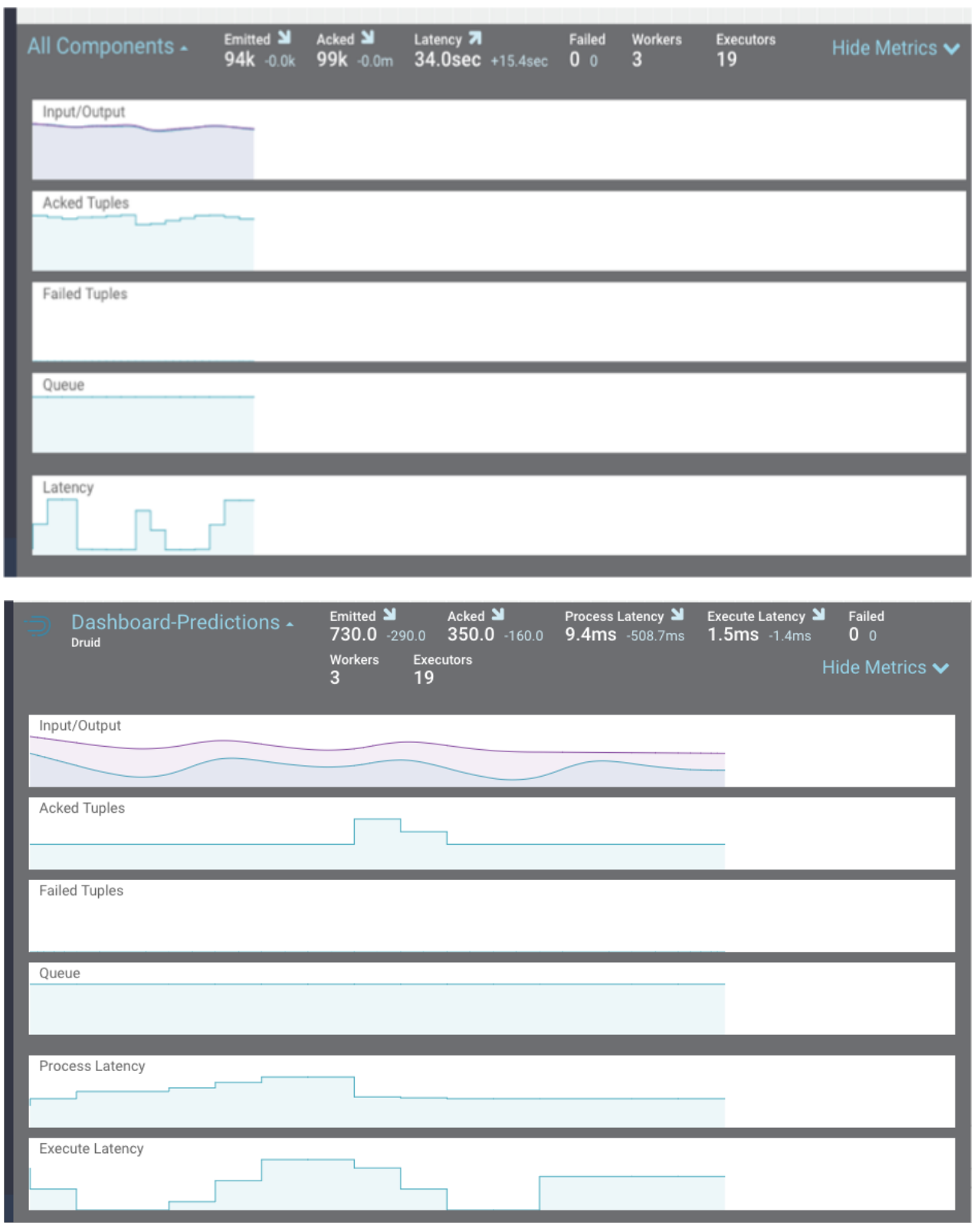

Key metrics include the following:

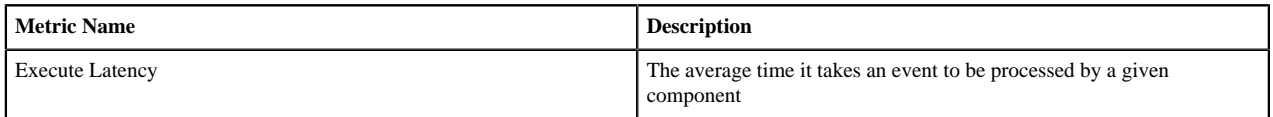

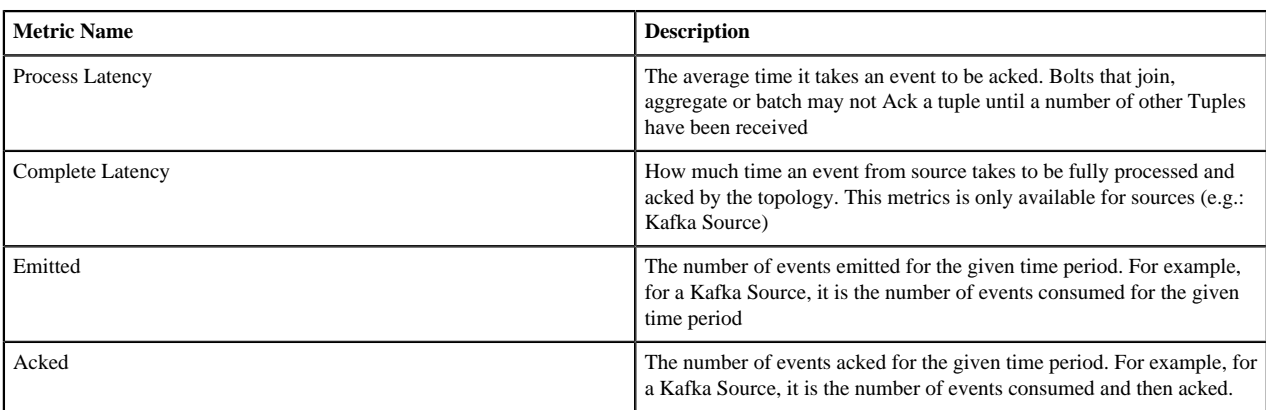

#### **Identifying Throughput Bottlenecks**

Looking through the metrics the Source and Sink metrics, we want to increase the throughput such that we emit/ consume more events from the Kafka Topic and send more events to Druid sink over time. We make some changes to the app to increase throughput.

Increase the parallelism of TruckGeoEvent (kafka topic: truck\_events\_avro) and TruckSpeedEvent (kafka topic: truck\_speed\_events\_avro) from 1 to 3. Note that each of these kafka topics have three partitions.

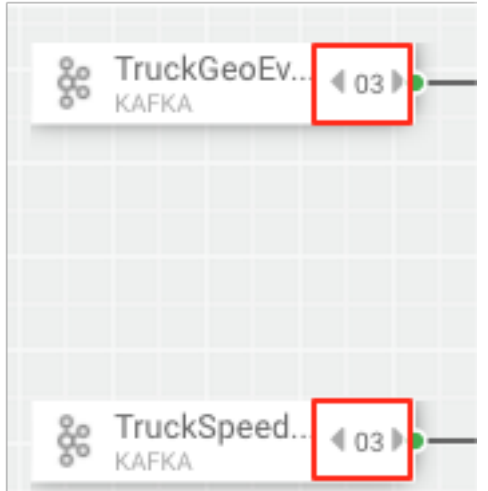

Increase the parallelism of the Join from 1 to 3. Since the join is grouped by driverId, we can configure the connection to use fields grouping to send all events with driverId to the same instance of the Join.

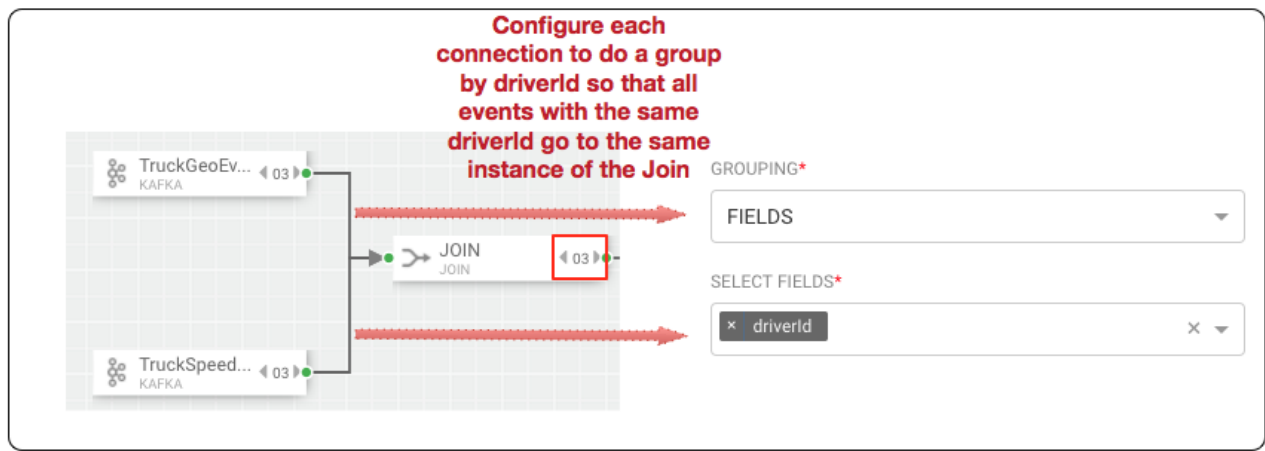

**8**

Increase the parallelism of the DriverAvgSpeed aggregate window from 1 to 3. Since the window groups by driverId,driverName and route, we can configure the connection to use fields grouping to send all events with those field values to the same instance of the window.

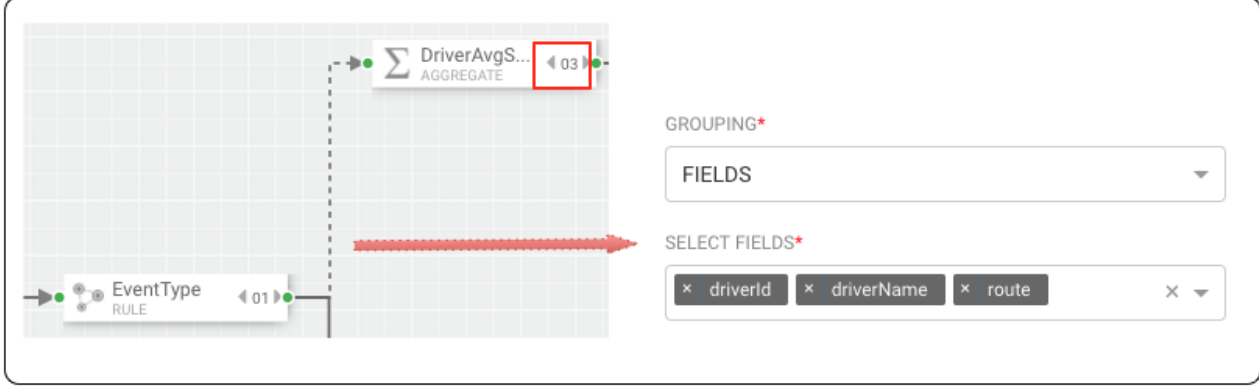

Increase the parallelism of the Dashboard-Predictions Druid sink from 1 to 3 so we can have multiple JVM instances of Druid writing to the cube.

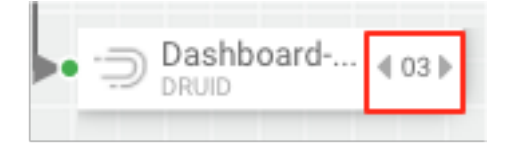

After making these changes, we re-deploy the app using SAM and run the data generator for about 15 minutes and view seeing the following metrics.

SAM's overview and detailed metrics makes it very easy to verify if the performance changes we made had the desired effect.

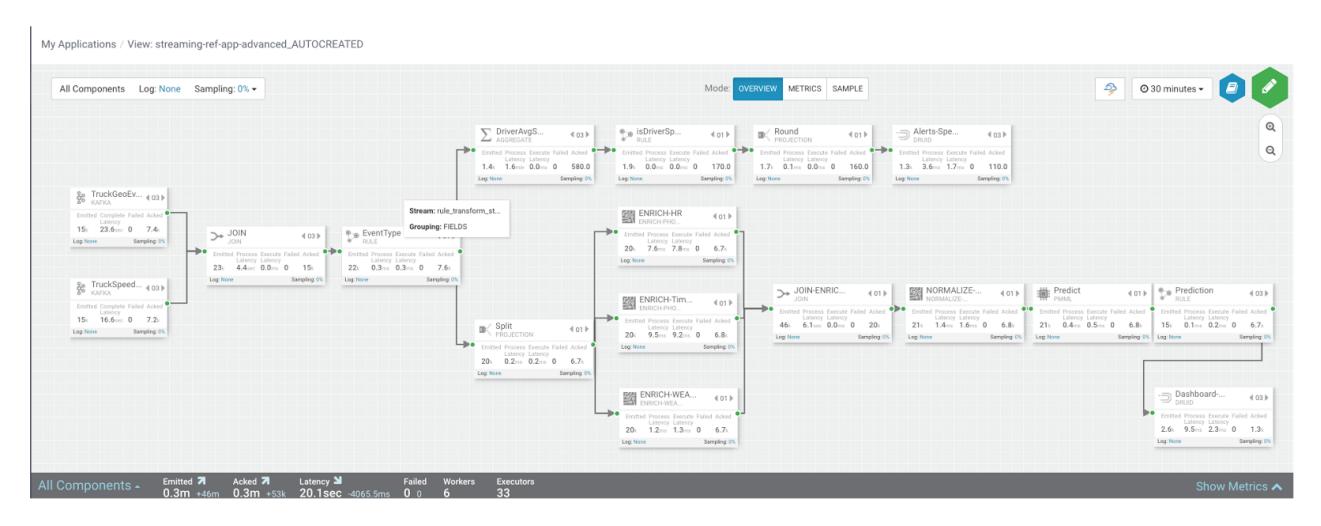

#### **Throughput Improvements for the Kafka Source**

The below is the before and after metrics for the TruckGeoEvent Kafka Sink:

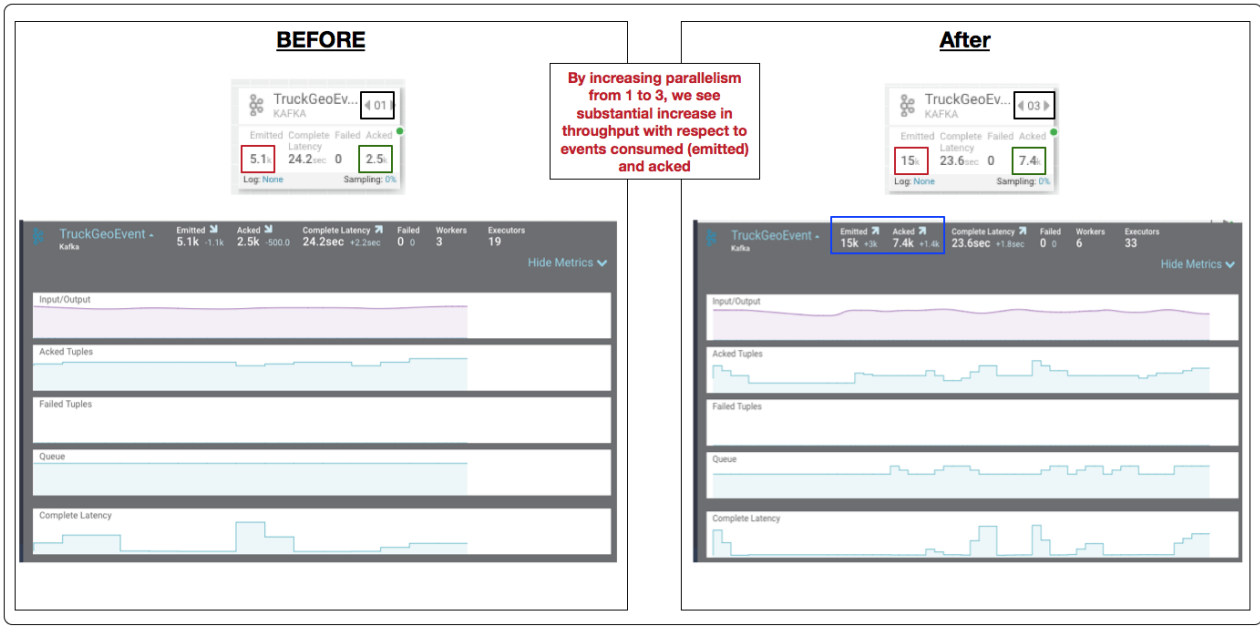

The below is the before and after metrics for the Dashboard-Predictions Druid Sink:

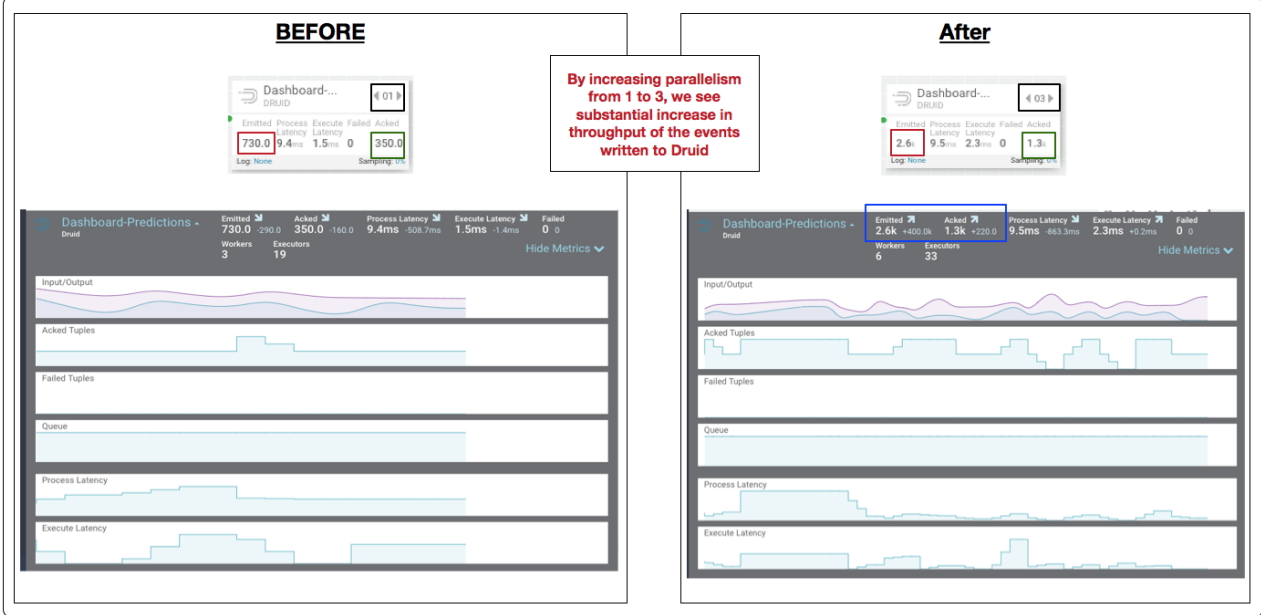

### <span id="page-9-0"></span>**Identifying Processor Performance Bottlenecks**

In this scenario, we identify a custom processor that has high latency. After running the data simulator for 30 mins, we view the Overview Metrics of the topology.

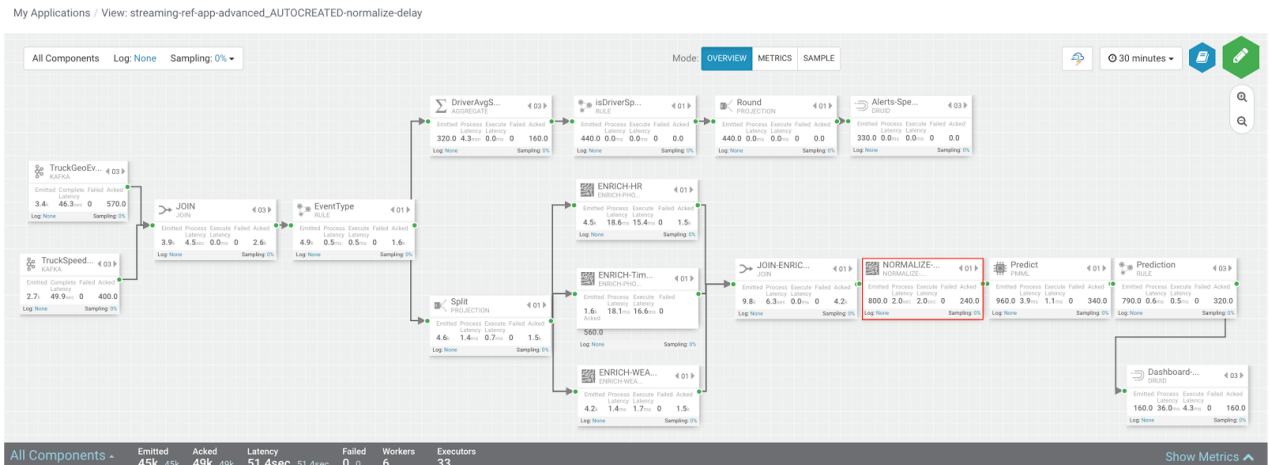

Scanning over the metrics, we see that the NORMALIZE-MODEL-FEATURES custom processor has high execute latency of 2 seconds. This means that over the last 30 minutes the average time an event spends in this component is 2 seconds.

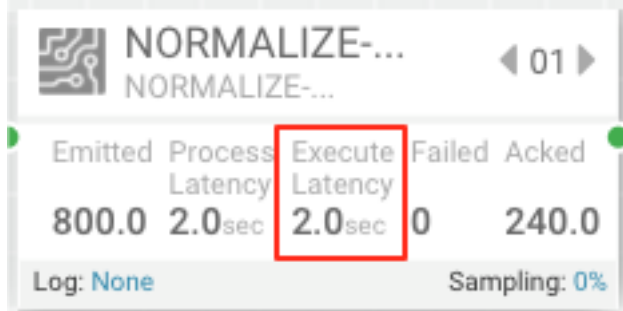

After making changes to the custom processor to address the latench, we re-deploy the app via SAM and run the data generator for about 15 minutes and view seeing the following metrics.

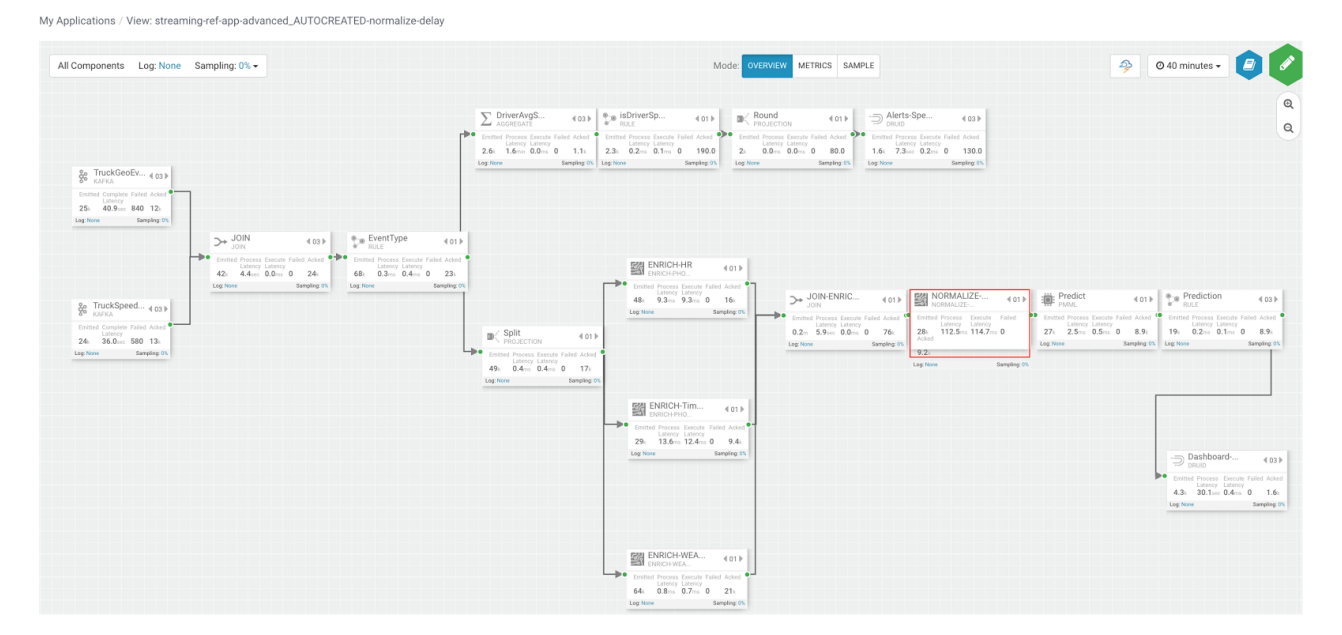

SAM's overview and detailed metrics makes it very easy to verify if the performance changes we made had the desired effect.

#### **Latency Improvements**

The below is the before and after metrics for the NORMALIZE-MODEL-FEATURES custom processor.

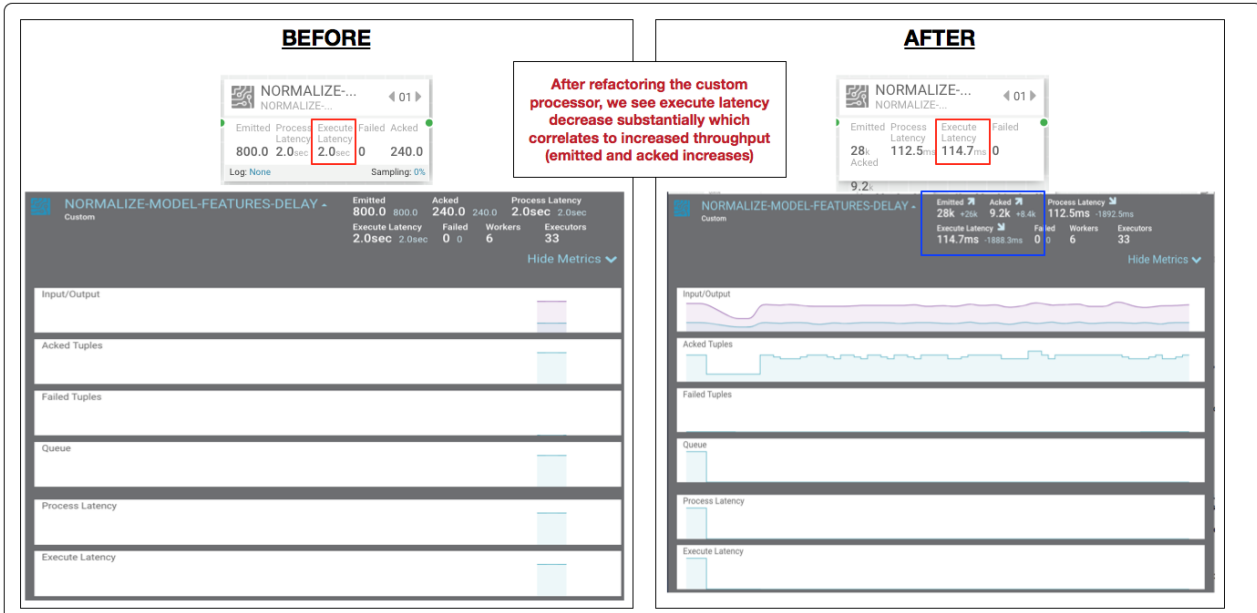

In the metric details view, the graphs provides an easy way to compare metrics before and after the code change.

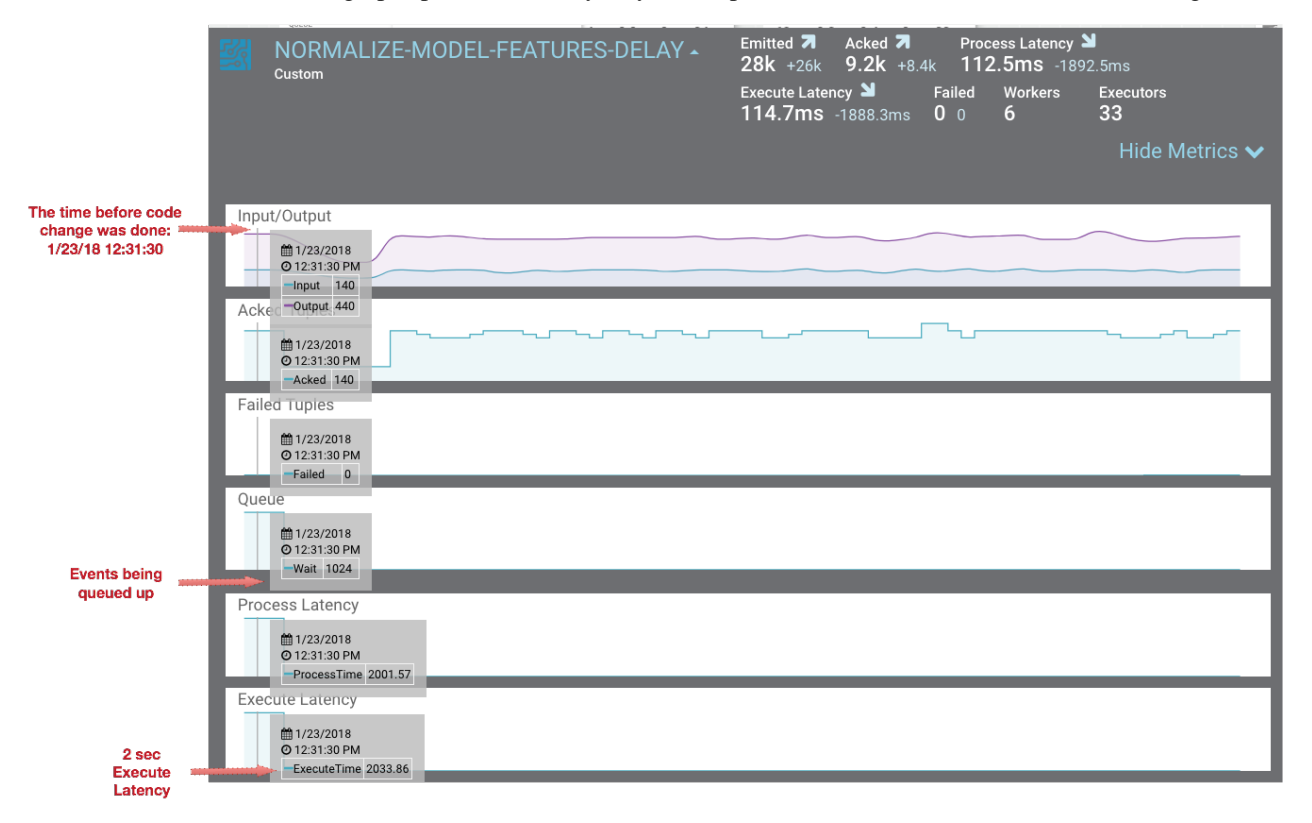

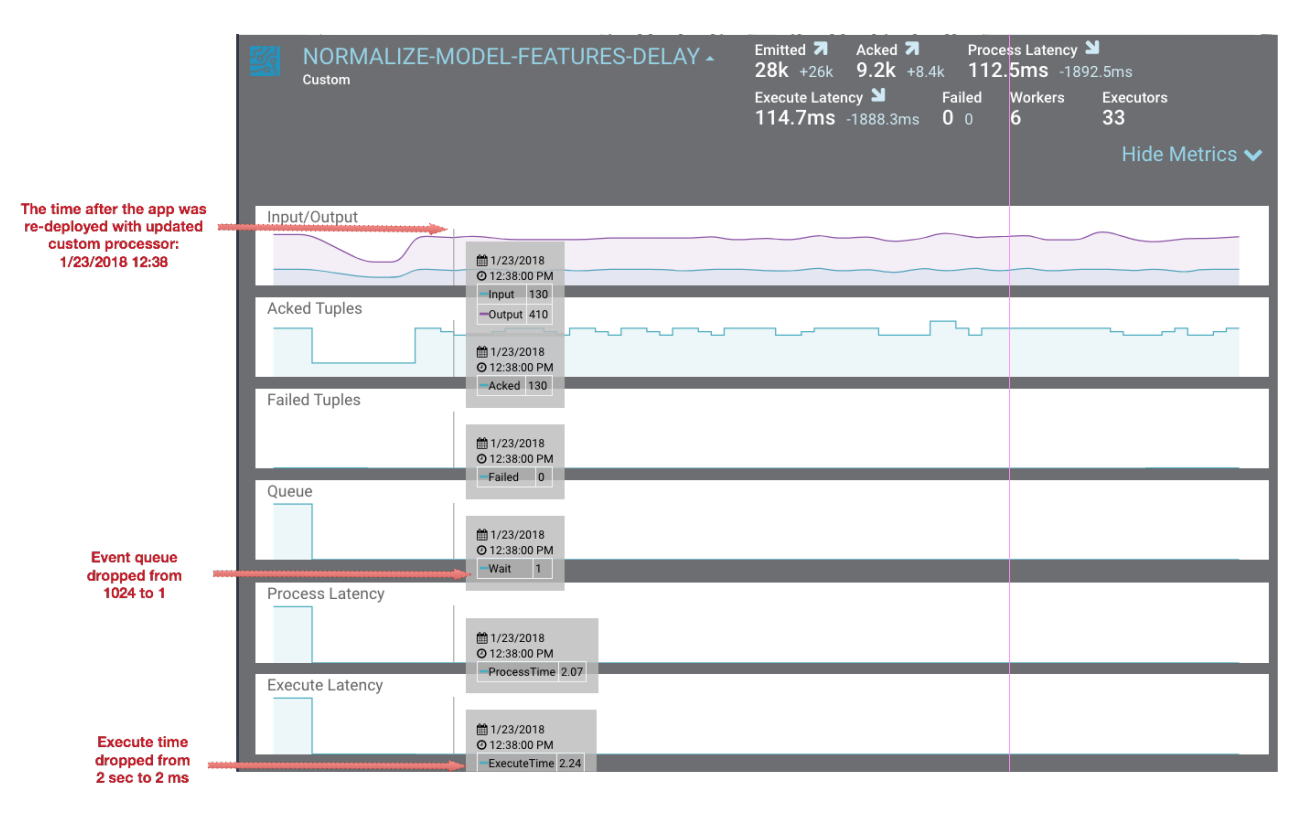

You can also select the Metrics tab to validate the performance improvement.

My Applications / View: streaming-ref-app-advanced\_AUTOCREATED-normalize-delay

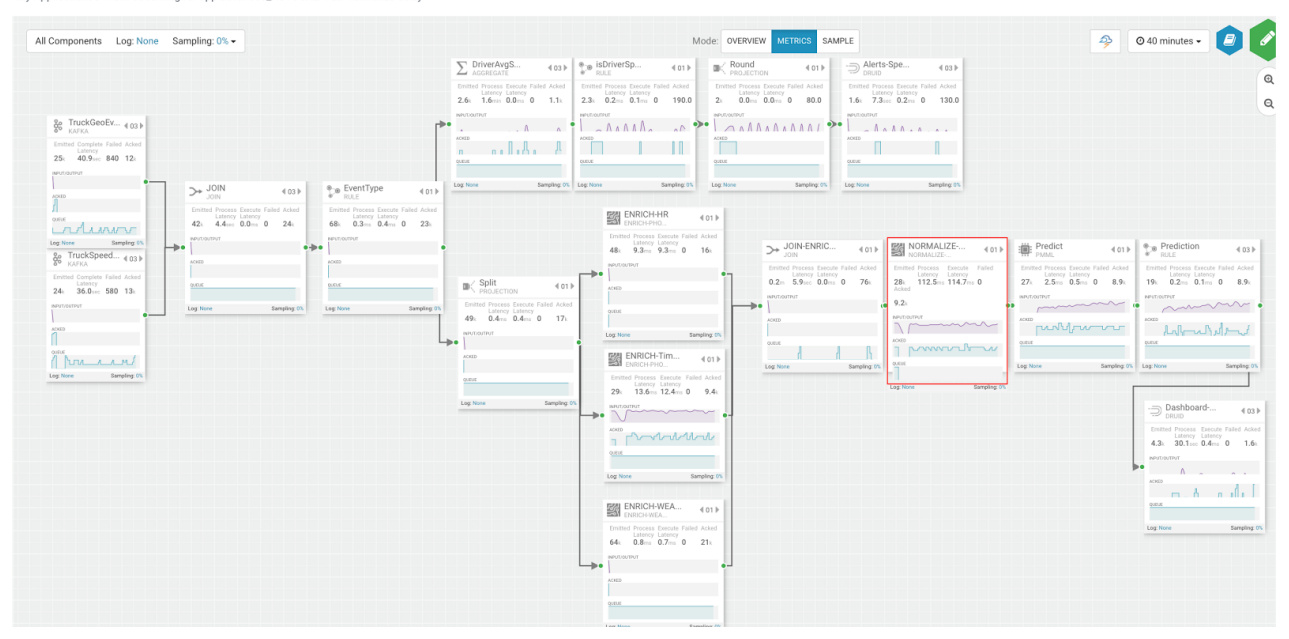

If you zoom in on the NORMALIZE-MODEL-FEATURES component, you will see that after the code change is made, throughput increases and the wait drops to 0.

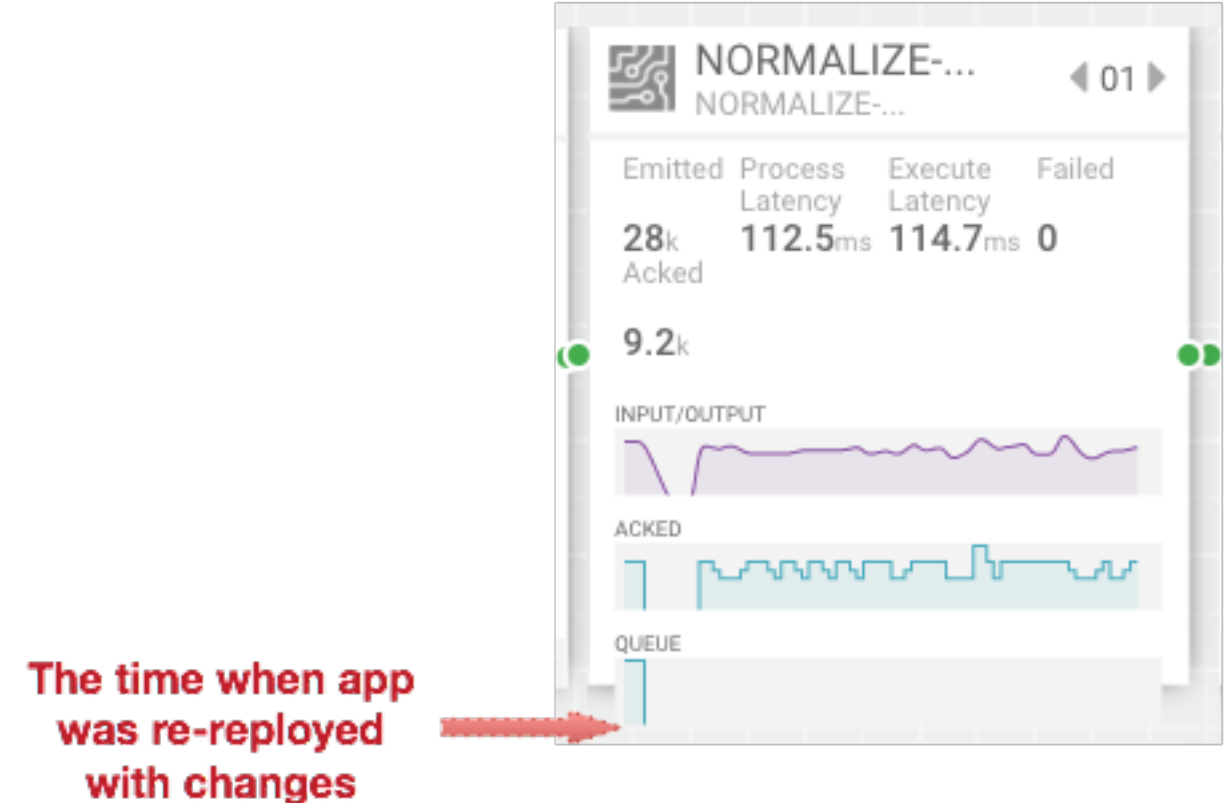

#### <span id="page-13-0"></span>**Debugging an Application through Distributed Log Search**

In a distributed system, searching for logs on different hosts for different components can be extremely tedious and time consuming. With SAM, all the application logs are indexed via the Ambari Log Search Server via Solr. SAM makes it easy to drill into and search for logs for specific components directly from the DAG view. Follow the below steps to use distributed log search:

#### **Procedure**

- **1.** To enable Log Search in SAM, perform the following actions in Ambari.
	- **a.** In Ambari, select the Log Search service and select 'Log Search UI' from Quick Links.
	- **b.** Select the filter icon on the top right menu.
	- **c.** For the storm\_worker component, configure the filter like the following and click Save.

#### Log Feeder Log Levels Filter

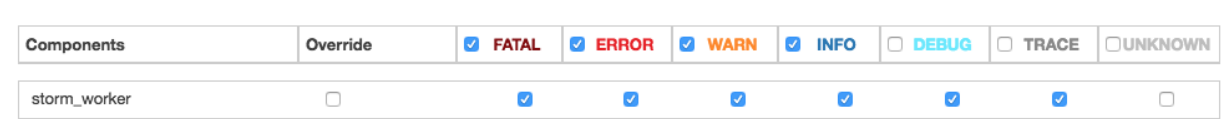

**2.** In SAM, you can dynamically change the logging level. For example, in SAM view mode of an application, click on the Log link, select the log level and the duration you want that log level.

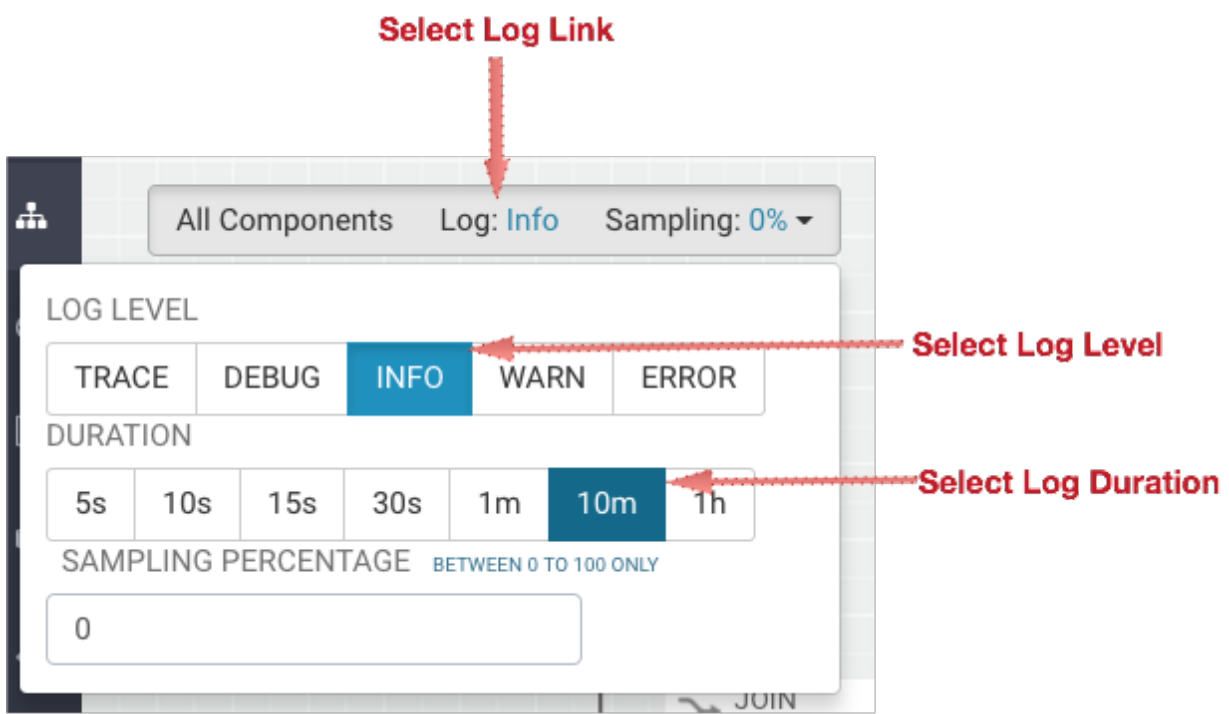

**3.** Then click on the component you want to search logs for and under Actions select Logs.

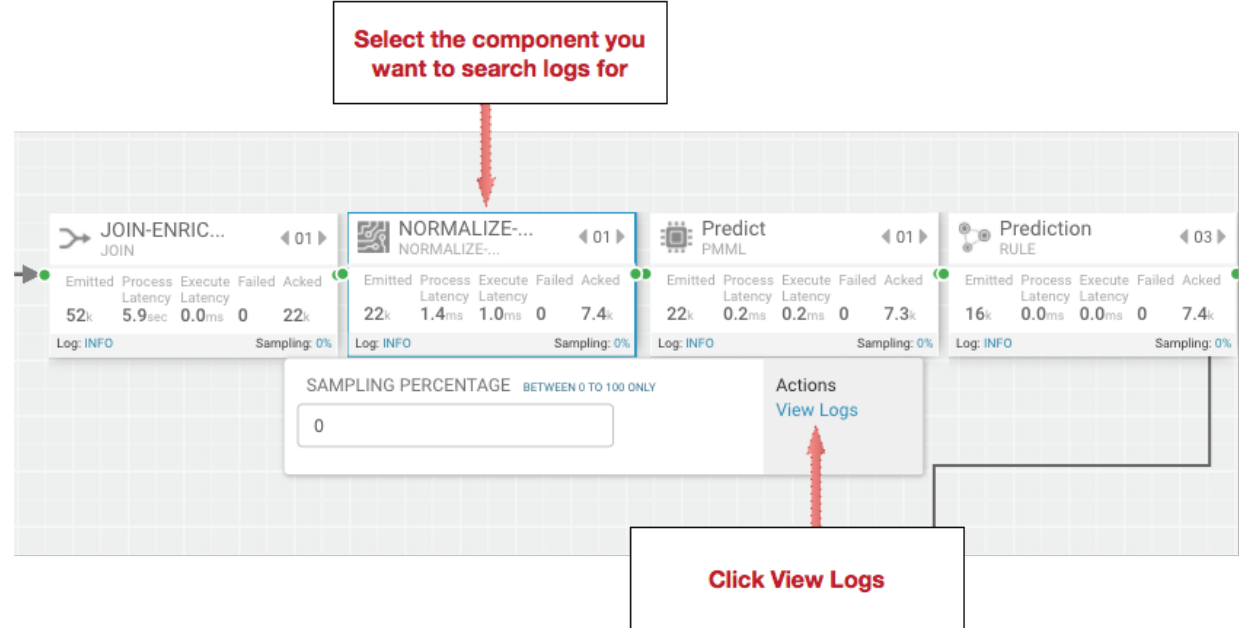

**4.** This brings you to the Log Search page where you can search by component (s), log level(s) and search for strings using wildcard notation.

My Applications / View: streaming-ref-app-advanced\_AUTOCREATED-normalize-delay / Log Search

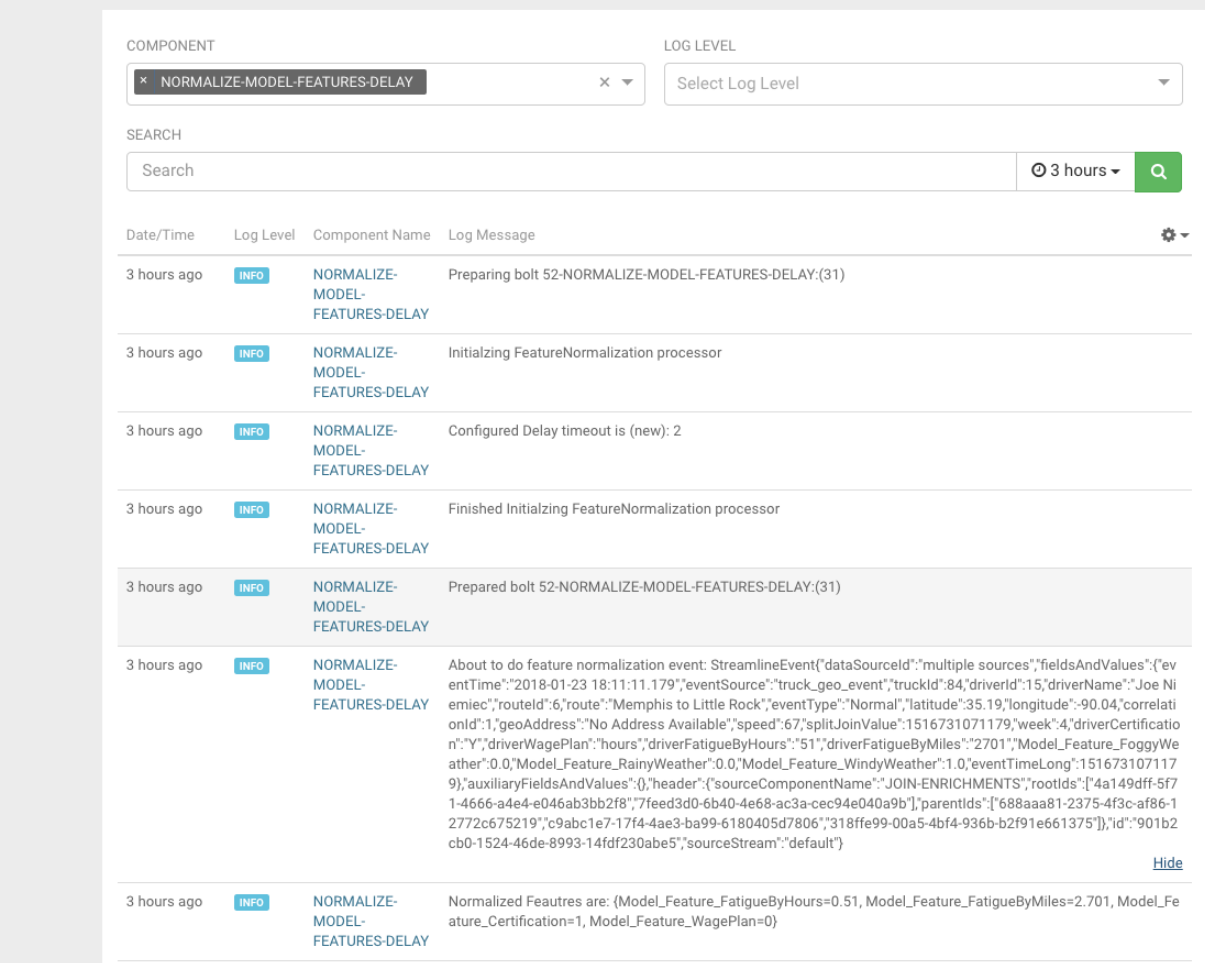

#### <span id="page-15-0"></span>**Debugging an Application through Sampling**

For troubleshooting, a convenient tool is to turn on sampling for a component or for the entire topology based on a sample percentage. Sampling allows you to log the emitted values of a component in the SAM App.

#### **Procedure**

- **1.** To enable Log Search in SAM, perform the following actions in Ambari.
	- **a.** In Ambari, select the Log Search service and select 'Log Search UI' from Quick Links.
	- **b.** Select the filter icon on the top right menu.
	- **c.** For the storm\_worker\_event component, configure the filter like the following and click Save.

#### Log Feeder Log Levels Filter

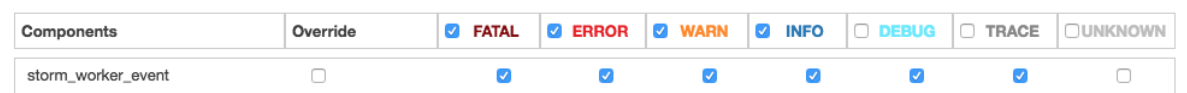

**2.** In SAM view mode of the App, click on the component you want to turn on sampling for and enter a sampling percentage.

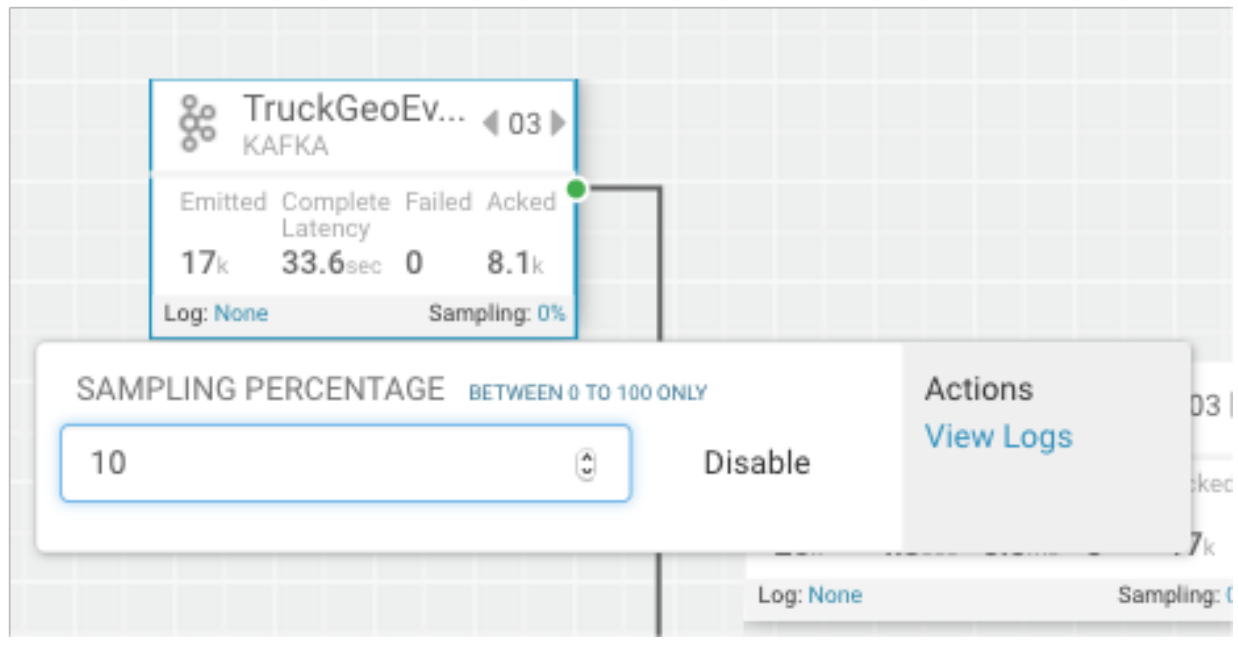

**3.** Click the 'SAMPLE' Tab .

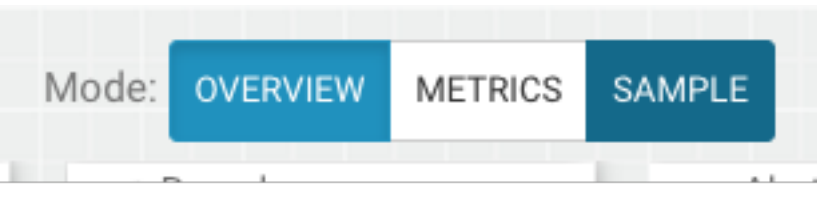

**4.** Use the Sample Search UI to search for different events that were logged.

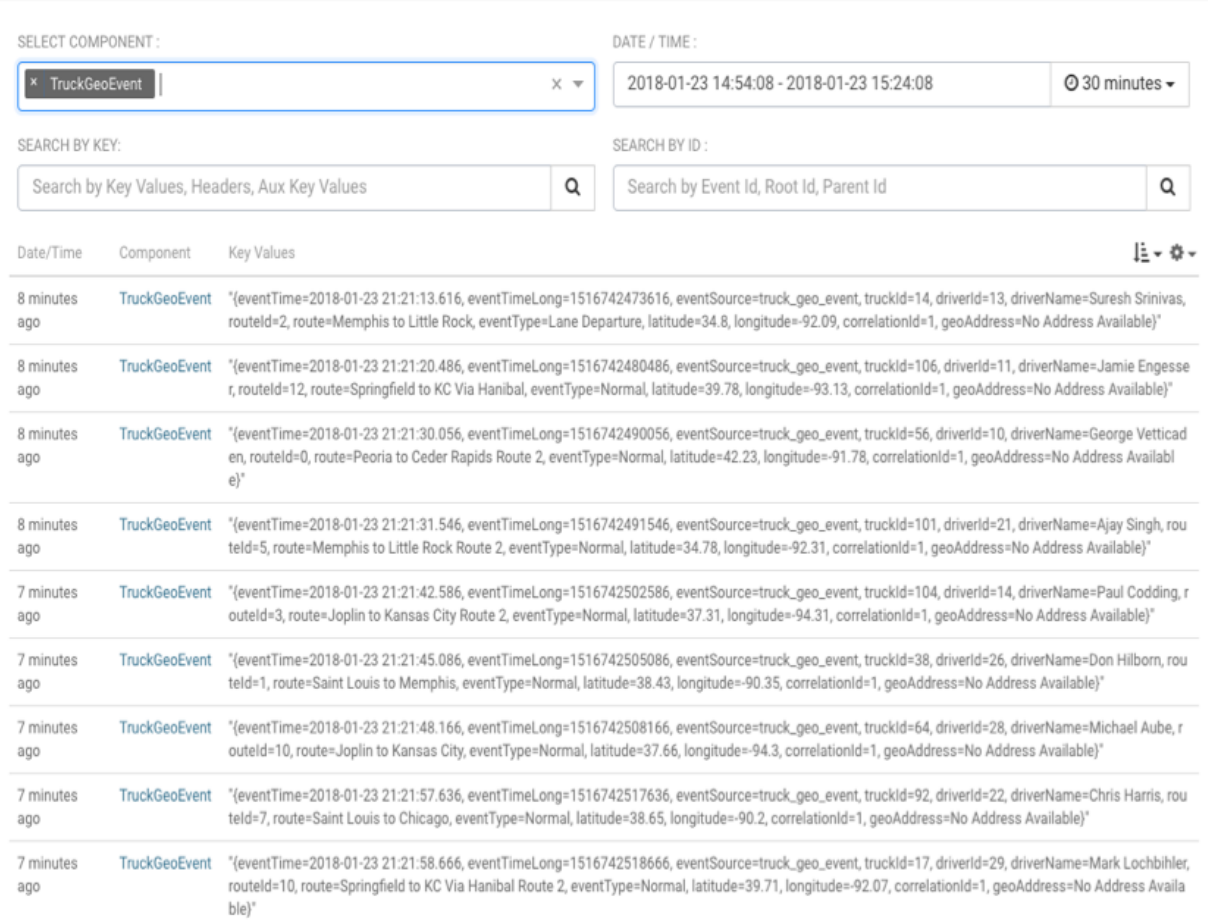